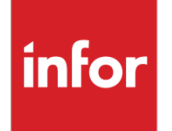

# Infor XA R9.2.1 Service Pack Apply Instructions

SH16132/SH16133

### **Copyright © 2018 Infor**

### **Important Notices**

The material contained in this publication (including any supplementary information) constitutes and contains confidential and proprietary information of Infor.

By gaining access to the attached, you acknowledge and agree that the material (including any modification, translation or adaptation of the material) and all copyright, trade secrets and all other right, title and interest therein, are the sole property of Infor and that you shall not gain right, title or interest in the material (including any modification, translation or adaptation of the material) by virtue of your review thereof other than the non-exclusive right to use the material solely in connection with and the furtherance of your license and use of software made available to your company from Infor pursuant to a separate agreement, the terms of which separate agreement shall govern your use of this material and all supplemental related materials ("Purpose").

In addition, by accessing the enclosed material, you acknowledge and agree that you are required to maintain such material in strict confidence and that your use of such material is limited to the Purpose described above. Although Infor has taken due care to ensure that the material included in this publication is accurate and complete, Infor cannot warrant that the information contained in this publication is complete, does not contain typographical or other errors, or will meet your specific requirements. As such, Infor does not assume and hereby disclaims all liability, consequential or otherwise, for any loss or damage to any person or entity which is caused by or relates to errors or omissions in this publication (including any supplementary information), whether such errors or omissions result from negligence, accident or any other cause.

Without limitation, U.S. export control laws and other applicable export and import laws govern your use of this material and you will neither export or re-export, directly or indirectly, this material nor any related materials or supplemental information in violation of such laws, or use such materials for any purpose prohibited by such laws.

#### **Trademark Acknowledgements**

The word and design marks set forth herein are trademarks and/or registered trademarks of Infor and/or related affiliates and subsidiaries. All rights reserved. All other company, product, trade or service names referenced may be registered trademarks or trademarks of their respective owners.

#### **Publication Information**

Release: Infor XA R9.2.1 Publication date: April 9, 2018

# Contents

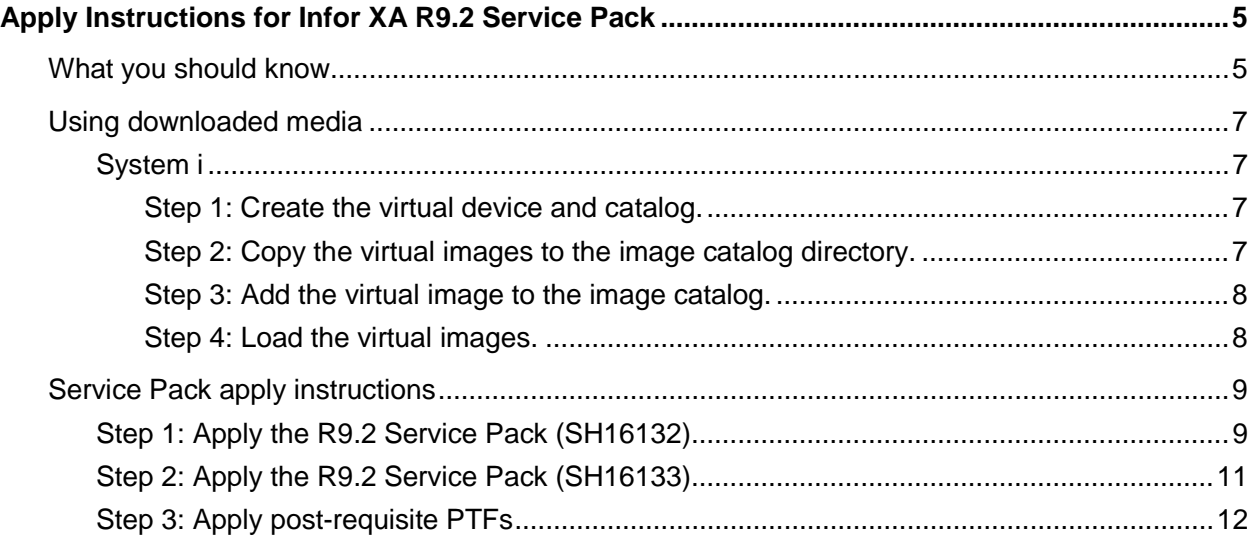

Infor XA R9.2.1 Service Pack Apply Instructions

# Apply Instructions for Infor XA R9.2 Service Pack

The instructions in this document explain how to apply Infor XA release 9.2 Service Packs SH16132 and SH16133. This document will be updated periodically, so be sure you have the latest version of these instructions before proceeding.

An XA environment must be at PTF level 20079 before updating it with Service Packs SH16132 and SH16133. You must apply the steps in this document in order; however, SH16133 does not have to be applied directly after applying SH16132:

• Service Packs for Infor XA R9.2 SH16132 and SH16133 PTF 21312 – available on the [Software Download Center](https://infor.subscribenet.com/control/epny/product?child_plneID=217973)

These Service Packs will update the server for XA business environments to PTF level 21312.

On the Infor ERP XA R9.2 product information page of the Software Download Center, locate the Service Packs in the list:

R9.2.1 Service Pack for Infor XA SBCS SH16132/SH16133 PTF 21312 Objects only - Upgrades R9.2 to R9.2 EP 1

See the **Service Pack apply instructions** for detailed apply instructions.

For SBCS customers PTF [SH62992](https://www.inforxtreme.com/espublic/EN/AnswerLinkDotNet/SoHo/Solutions/SoHoViewSolution.aspx?SolutionID=1948609&kb_is_archived=0&kb_accessed_from=KBSearchResult) must be applied after applying SH16132. For DBCS customers PTF [SH62992](https://www.inforxtreme.com/espublic/EN/AnswerLinkDotNet/SoHo/Solutions/SoHoViewSolution.aspx?SolutionID=1948609&kb_is_archived=0&kb_accessed_from=KBSearchResult) and [SH63143](https://www.inforxtreme.com/espublic/EN/AnswerLinkDotNet/SoHo/Solutions/SoHoViewSolution.aspx?SolutionID=1953288&kb_is_archived=0&kb_accessed_from=KBSearchResult) must be applied after applying SH16132.

## What you should know

Consider this information as part of your planning for the Service Pack:

• Infor XA Environment Availability

For the first apply of SH16132, requirements are:

- $\circ$  Dedicated mode is required in the environment to which SH16132 is being applied.
- $\circ$  All other environments cannot have install or tailor, or create, copy, delete, and rename environment tasks from Link Manager or XA menus being used. This includes environments at XA R9.2, XA R9 and XA R7.8 PTF 09955 and above.

After SH16132 has been applied the first time on a system, when it is subsequently run to update another environment it only requires exclusive use, Dedicated Mode, of the

environment to which it is being applied, and there are no longer any restrictions to what jobs may be running in any other XA environments.

- This Service Pack has these 3 volumes:
	- SH16132
		- Contains the SH16132 save files and all the application object changes to update the common libraries which require dedicated mode
		- Available to all customers who have a license for Infor XA
	- SH16133
		- Contains the SH16133 save files and all the application object changes to update the environment libraries which do not require dedicated mode
		- Available to all customers who have a license for Infor XA
	- SH16135
		- Contains the source for the modified objects delivered with this Service Pack
		- Available only to those customers who have a license for Infor XA source code

See [Infor XA Source Code Availability \(SH15623\)](https://www.inforxtreme.com/espublic/DLSearch/45833/SH15623.pdf) for more information about the availability of source code.

• XA Migration Tool

Currently, the Migration Tool SH16110 is compatible with this Service Pack level.

• XA Translation Requirements

Translated environments require translation updates for this Service Pack; refer to [SH94330](https://www.inforxtreme.com/esknowbase/root/DLPublic/40531/SH94330.pdf) for the availability of translation updates for this Service Pack for all languages installed in the environment. Applying the Service Pack to a translated environment without the translation updates may cause significant issues in the operation of XA. If there is not a corresponding translation update for this Service Pack, then do not apply this Service Pack.

If there is a corresponding translation update for this Service Pack, then download and apply it after applying this Service Pack.

• PTF level of delivered objects

After this Service Pack has been applied to your environments, some objects may show a PTF number that is higher than the PTF level of this Service Pack. There may have been PTFs (which have a higher PTF level) included that were found to be needed to apply the Service Pack correctly.

• PTFs may be reapplied

Some PTFs may be reapplied because the PTF may have been updated since it was first shipped. The reapply of the PTF will make sure that you have the latest level of objects.

• Operating System levels

Refer to the Infor XA IDF Technical Planning Guide (SH14412) for information on the IBM i or Windows OS levels.

# Using downloaded media

The Software Download Center site provides electronic disc images you can use to install or update Infor XA. Using publicly available software, you can burn the images to create install discs, or you can transfer the images to a computer and mount them as a virtual device. For information about how to use disc images, see [Using ISO CD Images](https://infor.subscribenet.com/control/epny/content?partnerContentId=ISODOC) section on the Software Download Center.

You may want to consider using a download utility to reduce download times. One such tool is Download Manager [\(www.freedownloadmanager.org\)](http://www.freedownloadmanager.org/).

This document contains instructions for using ISO images on the System i and information about tools you can use on a Windows PC.

## System i

These four steps explain how to load the release 9.2 Infor XA Service Pack - SH16132/SH16133 as virtual media on your System i, transfer the media data to the virtual image catalog, and use the virtual image:

- [Step 1: Create the virtual device and catalog.](#page-6-0)
- [Step 2: Copy the virtual images to the image catalog directory.](#page-6-1)
- [Step 3: Add the virtual image to the image catalog.](#page-7-0)
- <span id="page-6-0"></span>[Step 4: Load the virtual images.](#page-7-1)

## Step 1: Create the virtual device and catalog.

**1** Create a virtual device description, if it does not already exist.

CRTDEVOPT DEVD(OPTVRT01) RSRCNAME(\*VRT)

**Note:** A virtual device can be recognized by its device type 632B.

**2** Vary on the device description, if necessary.

VRYCFG CFGOBJ(OPTVRT01) CFGTYPE(\*DEV) STATUS(\*ON)

**3** Create an image catalog and an IFS directory to store the images, if they do not already exist.

CRTIMGCLG IMGCLG(PCMS) DIR('/PCMimages') CRTDIR(\*YES)

**Note:** If you already have an IFS directory where you will be storing the images, but want to create an image catalog using that directory, then use CRTDIR(\*NO).

## <span id="page-6-1"></span>Step 2: Copy the virtual images to the image catalog directory.

After downloading the .iso image files from the Software Download Center, transfer them to the IFS folder where you have the image catalog entries stored. You can use Windows Explorer, iSeries

Navigator, or ftp. Rename the iso images as necessary to 'SH16132' and 'SH16133' without the '.iso' extension.

**Example:** This example assumes that the R9.2 Service Pack .iso image files have been downloaded on your local C:\ drive, and you want to transfer them to MYSYSTEMI, image catalog PCMS, IFS folder /PCMimages.

Using ftp from a command prompt, the prompt would look like this for SBCS customers:

```
- ftp mysystemi.mydomain.com (You must log on)
```
- quote site namefmt 1
- bin
- cd /PCMimages
- $lcd$  c:\
- put XA92\_ServerPCM\_SBCS\_PTF21312\_SH16132OBJ\_20171221B\_Vol1\_of\_1.iso SH16132
- put XA92\_ServerPCM\_SBCS\_PTF21312\_SH16133OBJ\_20171221B\_Vol1\_of\_1.iso SH16133
- quit

Using ftp from a command prompt, the prompt would look like this for DBCS customers:

```
- ftp mysystemi.mydomain.com (You must log on)
- quote site namefmt 1
- bin
- cd /PCMimages
- lcd c:\
- put XA92_ServerPCM_DBCS_PTF21312_SH16132OBJ_20171221B_Vol1_of_1.iso SH16132
- put XA92_ServerPCM_DBCS_PTF21312_SH16133OBJ_20171221B_Vol1_of_1.iso SH16133
- quit
```
## <span id="page-7-0"></span>Step 3: Add the virtual image to the image catalog.

After copying the .iso image files into the IFS directory, add the files to the image catalog:

```
ADDIMGCLGE IMGCLG(PCMS) 
FROMFILE('/PCMimages/SH16132')
TOFILE(*FROMFILE)
ADDIMGCLGE IMGCLG(PCMS) 
FROMFILE('/PCMimages/SH16133')
TOFILE(*FROMFILE)
```
## <span id="page-7-1"></span>Step 4: Load the virtual images.

To use the virtual images, you need to mount each one as needed in the catalog and load the catalog in a virtual optical device.

**1** Work with the image catalog.

```
WRKIMGCLG IMGCLG(PCMS)
```
**2** Use option 12 (Work with Entries), then use options 6 (Mount) for the SH16132 or SH16133 entry.

**Caution:** DO NOT USE option 4 (Remove) unless you want to delete the catalog entry and the associated image.

**3** Load the Service Pack image into the virtual optical drive.

LODIMGCLG IMGCLG(PCMS) DEV(OPTVRT01) OPTION(\*LOAD)

**Note:** Alternatively, you can use WRKIMGCLG, specify option 8 (Load), and then enter the virtual optical device name.

**4** Load the Service Pack image into QGPL

<span id="page-8-0"></span>LODRUN DEV(OPRTVRT01) DIR('/')

## Service Pack apply instructions

These instructions are for applying Service Pack SH16132 and SH16133 and have three steps. **These steps must be performed in this order**:

- [Step 1: Apply the R9.2 Service Pack \(SH16132\)](#page-8-1)
- [Step 2: Apply the R9.2 Service Pack \(SH16133\)](#page-10-0)
- <span id="page-8-1"></span>**[Step 3: Apply post-requisite PTFs](#page-11-0)**

## Step 1: Apply the R9.2 Service Pack (SH16132)

#### **Note:**

- For the first apply of SH16132, requirements are:
	- $\circ$  Dedicated mode is required in the environment in which SH16132 is being applied.
	- o All other environments cannot have install or tailor, or create, copy, delete, and rename environment tasks from Link Manager or XA menus being used. This includes environments at XA R9.2, XA R9 and XA R7.8 PTF 09955 and above.

After SH16132 has been applied the first time on a system when it is subsequently run to update another environment it only requires exclusive use, Dedicated Mode, of the environment to which it is being applied, and there are no longer any restrictions to what jobs may be running in any other XA environments.

- If applied to one shared environment, the Service Pack must be applied to all other shared environments.
- It is recommended that before applying this Service Pack that a full system backup be performed.
- The user profile you use must have the special authorities \*ALLOBJ, \*SECADM and \*JOBCTL.
- **1** Create a test library: "CRTLIB TEST"
- **2** Sign on to Infor XA, menu AMZM00.
- **3** Select option 3 (Maintenance Change).
- **4** On menu AMZM30, select option 5 (Application Maintenance).
- **5** On menu AMZM35, select option 9 (Apply ECS PTF to Test Library). At display AMZPCEA: ECS PTF NUMBER . . . . . . . . . . SH16132

SAVED LIBRARY NAME . . . . . . \*DFT

LIBRARY CONTAINING PTF . . . QGPL

TEST LIBRARY . . . . . . . . . . . . . TEST

- **6** Verify that there are no Active or ABENDed jobs in Job Status.
	- **a** On menu AMZM30, select option 1 (Job Status).

If there are active jobs, then have users end their jobs or end the Unattached Jobs.

- **b** Delete any ABENDed jobs.
- **7** Specify this information on the XA menu command line to print a listing of PTFs contained in this download:

ADDLIBLE TEST

SHPKGLIST

**Note:** You must be authorized to issue commands from the IDF menu command line (via Security Maintenance).

**8** Specify this information on the XA menu command line to apply this Service Pack:

ADDLIBLE TEST

APPLYSHPKG

**9** Rename the test library for future investigation if needed (it contains the job logs of the apply) :

```
RMVLIBLE LIB(TEST)
```
RNMOBJ OBJ(TEST) OBJTYPE(\*LIB) NEWOBJ(TSTSH16132)

CHGLIB LIB(TSTSH16132) TEXT('SH16132 Test Library')

- **10** Sign out of Infor XA and the iSeries session.
- **11** Download and apply PTF **[SH62992](https://www.inforxtreme.com/espublic/EN/AnswerLinkDotNet/SoHo/Solutions/SoHoViewSolution.aspx?SolutionID=1948609&kb_is_archived=0&kb_accessed_from=KBSearchResult)**.

<span id="page-10-0"></span>**12** If you have a DBCS environment, Download and apply PTF **[SH63143](https://www.inforxtreme.com/espublic/EN/AnswerLinkDotNet/SoHo/Solutions/SoHoViewSolution.aspx?SolutionID=1953288&kb_is_archived=0&kb_accessed_from=KBSearchResult)**.

## Step 2: Apply the R9.2 Service Pack (SH16133)

#### **Note:**

- SH16133 does not require dedicated mode
- SH16133 should be applied as soon as possible after applying SH16132
- This Service Pack will update objects in the environment libraries and needs to be run for each of the shared environments
- The user profile you use must have the special authorities \*ALLOBJ, \*SECADM, and \*JOBCTL
- **1** Create a test library: "CRTLIB TEST".
- **2** Sign on to Infor XA, menu AMZM00.
- **3** Select option 3 (Maintenance Change).
- **4** On menu AMZM30, select option 5 (Application Maintenance).
- **5** On menu AMZM35, select option 9 (Apply ECS PTF to Test Library).

At display AMZPCEA: ECS PTF NUMBER . . . . . . . . . . SH16133

SAVED LIBRARY NAME . . . . . . \*DFT

LIBRARY CONTAINING PTF . . . QGPL

TEST LIBRARY . . . . . . . . . . . . . TEST

**6** Specify this information on the XA menu command line to print a listing of PTFs contained in this download:

ADDLIBLE TEST

SHPKGLIST

**Note:** You must be authorized to issue commands from the IDF menu command, via Security Maintenance.

**7** Specify this information on the XA menu command line to apply the Service Pack:

ADDLIBLE TEST

APPLYSHPKG

**8** Rename the test library for future investigation if needed (it contains the job logs of the apply) :

RMVLIBLE LIB(TEST)

RNMOBJ OBJ(TEST) OBJTYPE(\*LIB) NEWOBJ(TSTSH16133)

CHGLIB LIB(TSTSH16133) TEXT('SH16133 Test Library')

**9** Sign out of Infor XA and the iSeries session.

## <span id="page-11-0"></span>Step 3: Apply post-requisite PTFs

• Download and apply these PTFs:

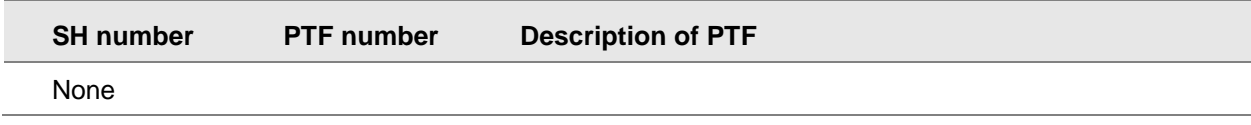

**Note:** To apply the PTFs, see the instructions in the cover letter for the PTFs.

It is highly recommended that you use Product Updates to view PTFs that were released after the Service Pack level just installed. Other critical PTFs may need to be applied. Review the PTFs and apply as needed. If you are new to Product Updates, then refer to [SH15513](https://www.inforxtreme.com/esknowbase/root/DLPublic/32856/Environment%20Maintenance%20-%20Product%20Updates%20Tutorial.pdf) and [SH15710.](https://www.inforxtreme.com/espublic/DLSearch/32859/SH15710.PDF)